# **Checking out a Kindle Book from the New Hampshire Downloadable Books Service**

<http://nh.lib.overdrive.com>

## **Things to know before getting started:**

- Your local public library must be a member of the New Hampshire Downloadable Books Consortium. See the listing:<http://nh.lib.overdrive.com/Libraries.htm>
- You will need a library card number and, in some cases, additional information to log into the NH Downloadable Books site (NHDB). Check with your local librarian to make sure you have access to the collection.
- All Kindle eBook readers are compatible with the Kindle Books in our collection.
- (All Sony Readers, Barnes & Noble Nooks, Kobos, and some other readers are compatible eBook readers with the EPUB eBooks in our collection.)
- All iPads, iPhones, iPod Touches, Android phones and some other phones are compatible with the Kindle Books in our collection when using the free Kindle app from Amazon. An Amazon account is required.
- (All iPads, iPhones, iPod Touches, and Android phones are also compatible with EPUB eBooks when using the free OverDrive Media Console app. A free Adobe ID is required.)

The Kindle, Kindle Touch, and Kindle Keyboard cannot be used to browse the NHDB site to check out the Kindle book. A computer or tablet must be used to browse the site, check out an eBook, and send the book to the Kindle device.

# **Finding Available Kindle Books:**

Most, but not all, of the eBooks in our NHDB collection are available in a Kindlecompatible format. The easiest way to find Kindle books is through the Advanced Search feature.

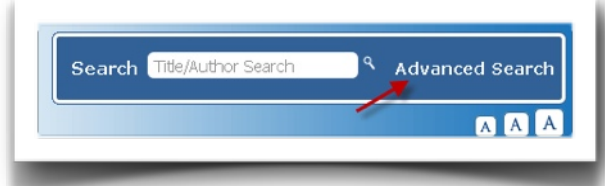

In the Advanced Search screen:

- Select **Kindle Book** from the Format options.
- Select a broad subject heading like Fiction, Nonfiction, Mystery, Romance, etc. (Optional.)
- For finding an eBook to check out right now, select "*Only show copies with titles available*." This will not show titles that aren't available to check out right now.
- Search!

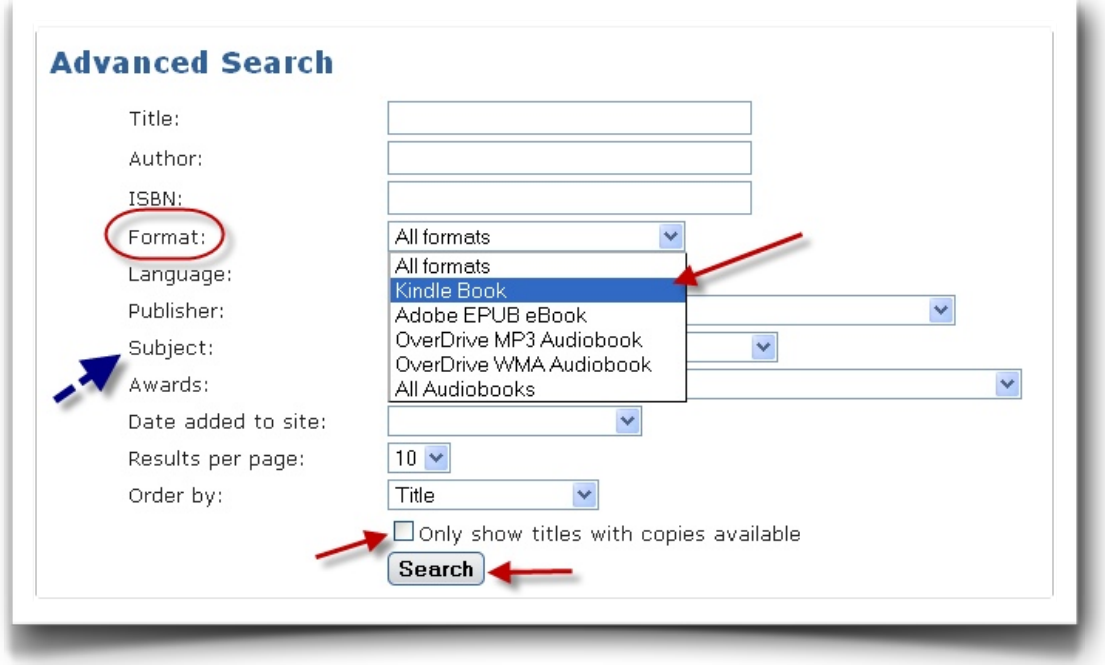

Once you find an available title that you'd like to read, click on "Available - Add to Cart." Be certain to click on **Kindle Book version** of the title!

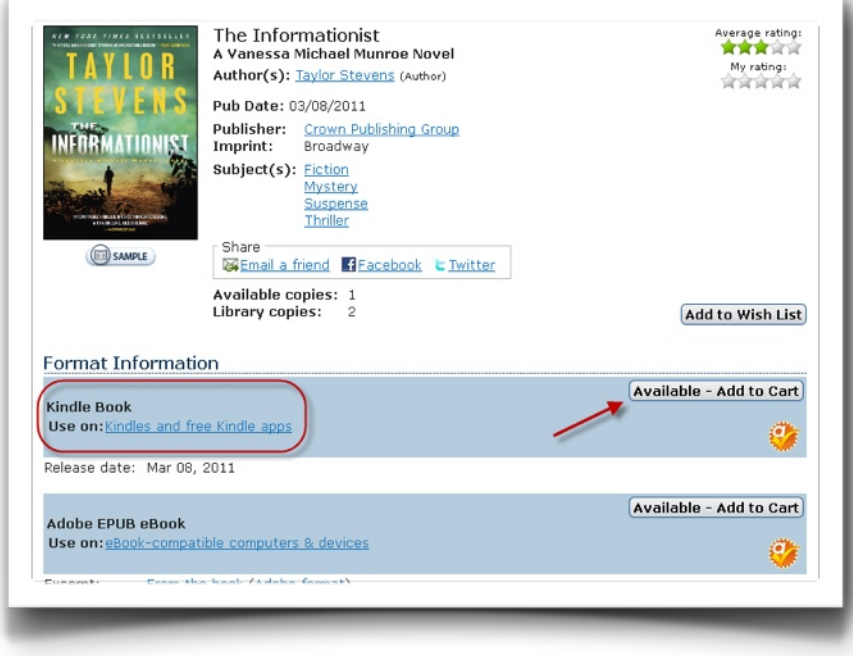

When the title is added to your cart, you could continue to browse for more books, but be aware that this copy will only stay in your cart for one hour. It's best to proceed to the checkout!

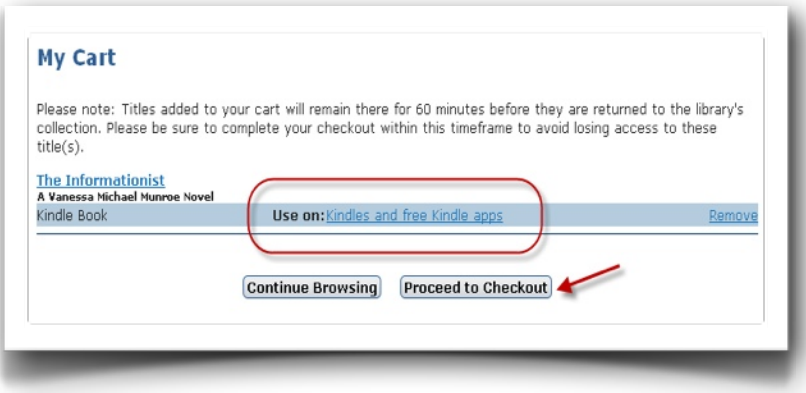

#### Confirm your checkout.

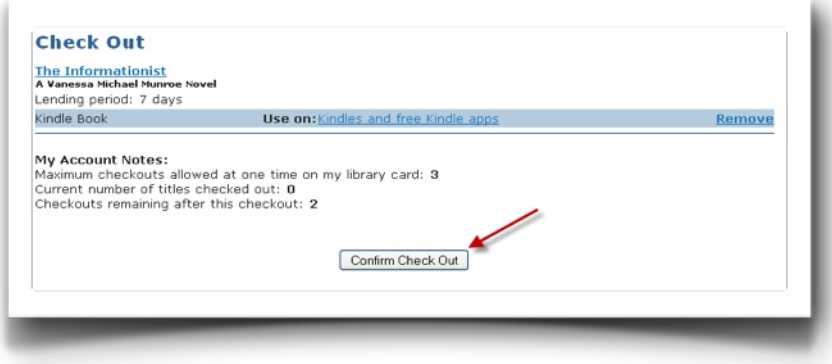

Click the "Get for Kindle" button.

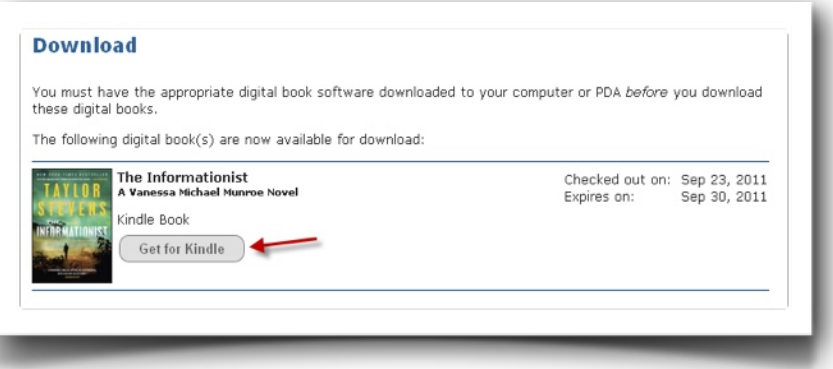

You are brought to your Kindle account. Notice that I did not need to sign into my Kindle account, but you might have to. If necessary, sign into the site. Select which device you'd like the title sent to and click "Get Library Book" button.

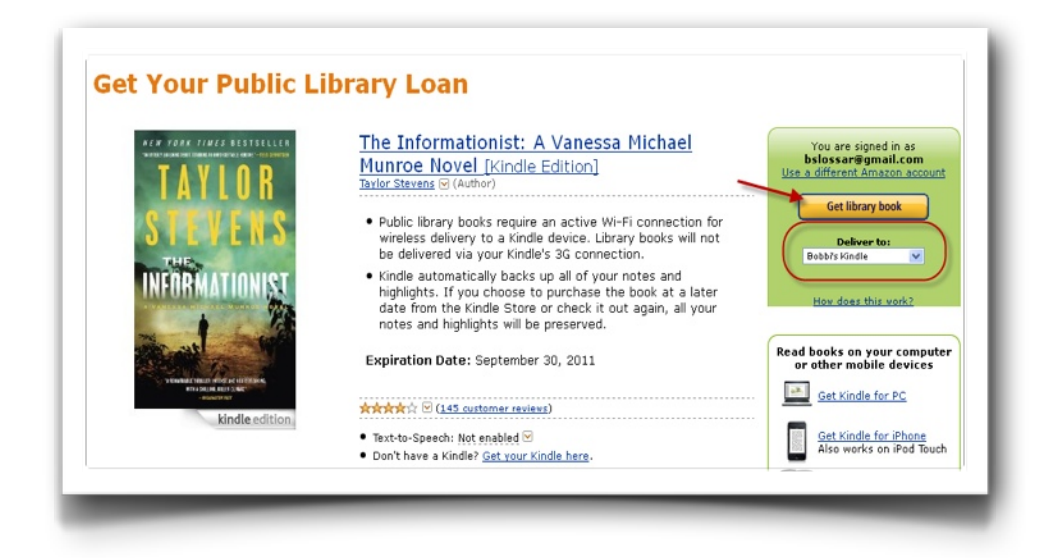

If you have a Kindle Keyboard 3G or Kindle Touch 3G, you must turn on the Wi-Fi to download your public library loan. The library Kindle book cannot be downloaded when the device is on the 3G network.

How to tell which network you are on? After turning on the wireless, look for the Wi-Fi symbol in the upper-right corner of the screen. If you see 3G listed instead, follow the instructions to select an available wireless network.

# **Connecting to a wireless network with a Kindle Keyboard 3G:**

- Turn on your Kindle.
- **Push the (physical) "Menu" button from the keyboard.**
- Navigate using the 5-way controller to select "Turn Wireless On."
- The menu will disappear.
- Push the "Menu" button again.
- Use the 5-way controller to select "Settings."
- A new screen will load...
- Use the 5-way controller to select "Wi-Fi Settings.
- Using the 5 way controller, navigate to and click on "View."
- Use the 5-way controller to click "Connect" next to the desired network.
- **If the SSID of the known network is not broadcasted openly, click on "Enter"** other Wi-Fi network.
- Using the keyboard, carefully type in the network name and password.

The following page provides diagrams and other valuable information about the latest version of the Kindle.

[http://www.amazon.com/gp/help/customer/display.html/ref=hp\\_left\\_cn?ie=UTF8&nodeId=200505460](http://www.amazon.com/gp/help/customer/display.html/ref=hp_left_cn?ie=UTF8&nodeId=200505460)

#### **Returning eBooks Early:**

Returning the eBook back to the collection early allows you to check out more eBooks and others to get the book faster. It's a win-win!

Visit Amazon.com and see the "Your Amazon" link. Place your mouse over the link and select "Manage Your Kindle." You may get asked to verify your password before getting into the account. Find the library eBook in your account, click "Actions" and select "Return this book."

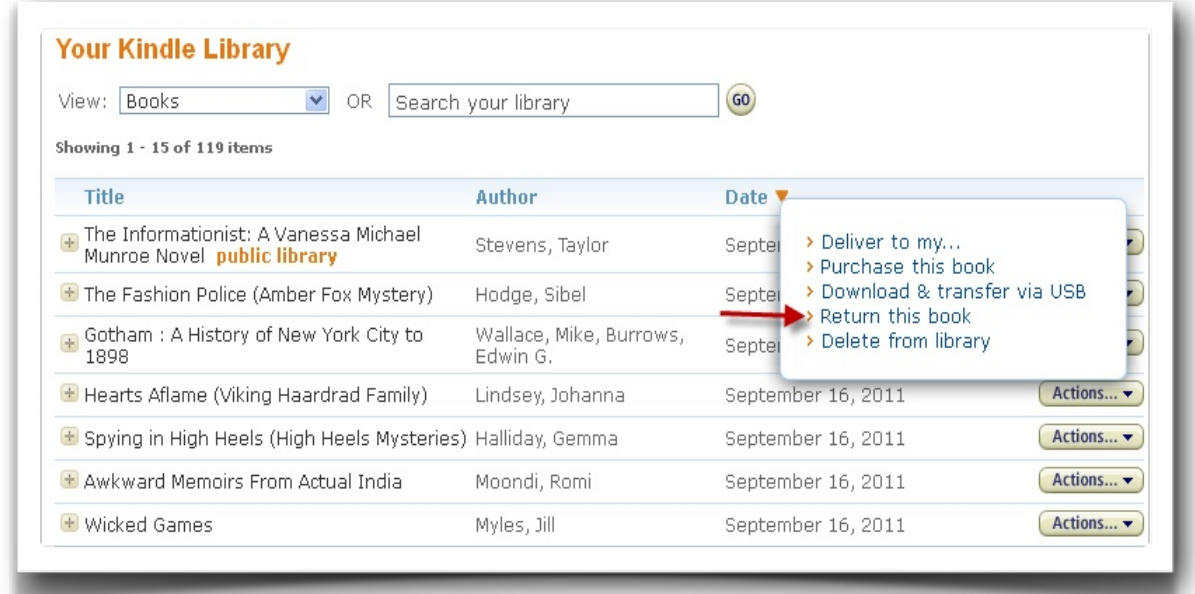

## **Resending a Kindle Book to your device or app:**

It is possible to send the Kindle Book on loan to you to any Kindle device or Kindle app registered to your Kindle account from the "Manage Your Kindle" page in your Amazon account at any time during the 14-day loan period.

Once the Kindle Book is sent to your device or app, you may see the following when you attempt to find the book again from the NHDB site >> My Account >> Currently Checked Out Items >> Get for Kindle.

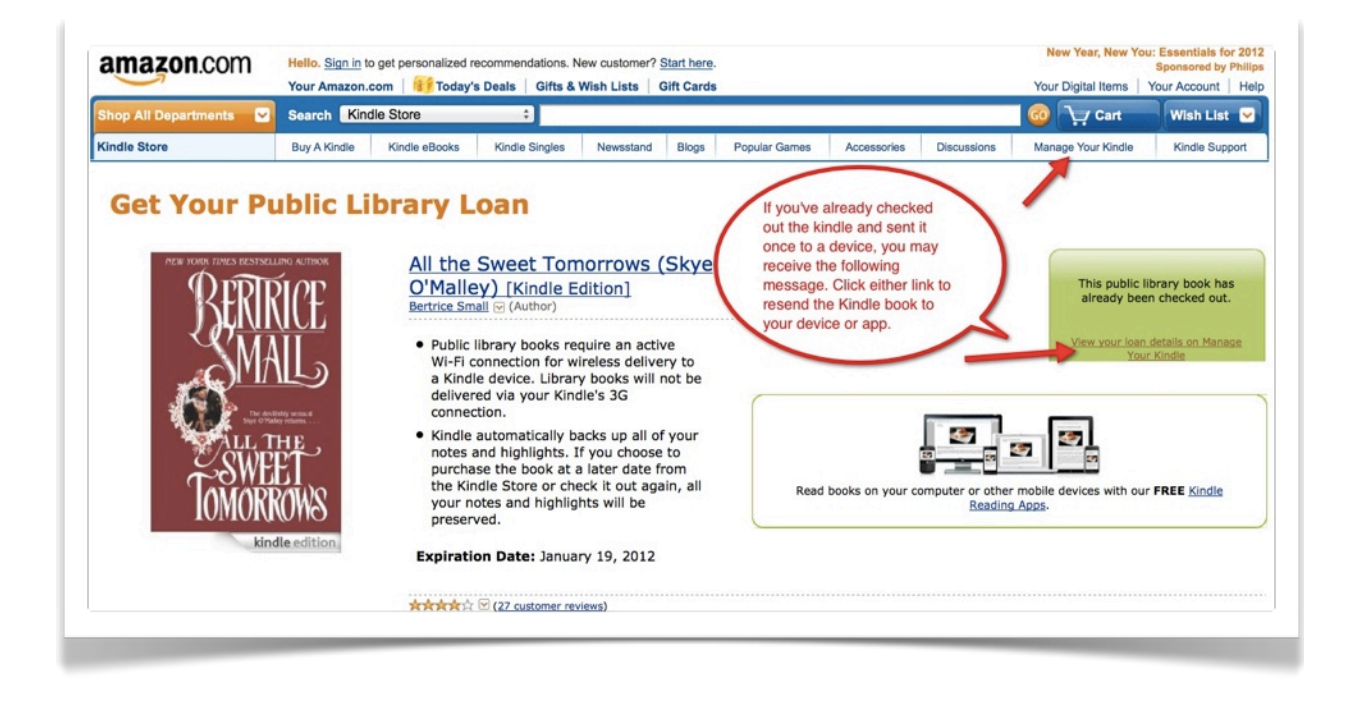

Click on the link to "Manage Your Kindle" >> A new page will load >> Click "Actions" next to the title >> Deliver to my... >> Choose your device or app

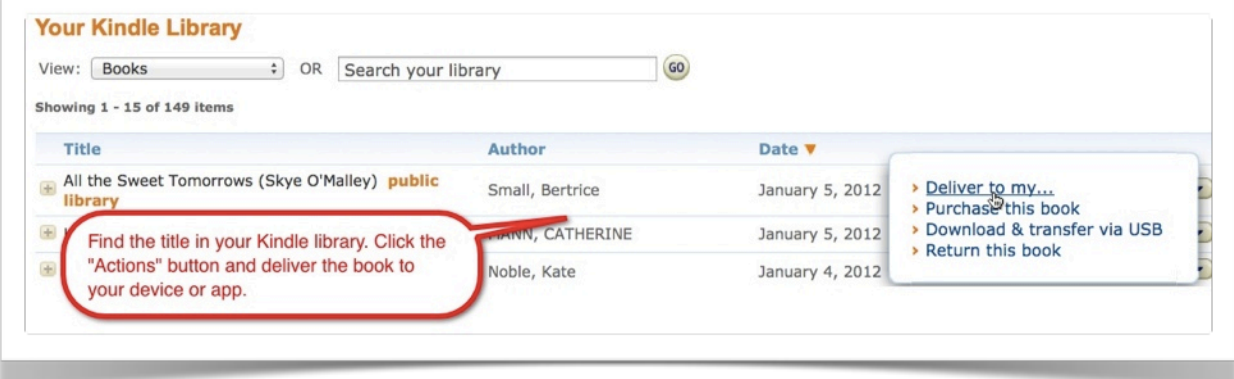

Have an iPad? Download the free Kindle app from the App Store (app), and register it with your Amazon account. Use the Safari web browser on your iPad to browse the mobile site for Kindle Books, check out a book, log into your Amazon account when prompted, and send the Kindle Book directly from the iPad's web browser to the iPad's Kindle app. Open the Kindle app, wait for the app to sync and the book to appear. Start reading your library book.